# **令和2年度 動画編集基礎講座 「iPadでかんたん!動画編集」**

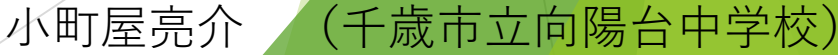

iPadのiMovieの使い方① iMovieについて

皆さんは映像制作の経験はあるでしょうか。「やってみたいけどなんだか難しそう」と 思ってる方も多いかと思います。

そこで今回は、「iPad」と「iMovie」を使った動画編集の基礎編を行います。iMovieを使え ばとっても簡単に動画を編集することができます。

今回ご紹介するのは「タイトル」、「フィルタの適用」、「音楽のつけ方」、「音量の 調整」、「トリミング(クリップの長さを調整)」、「クリップの分割」、「速度の変 更」、「映像効果の追加」、「映像の書き出し」をやっていこうと思います。

○iPadのiMovieに必要なもの

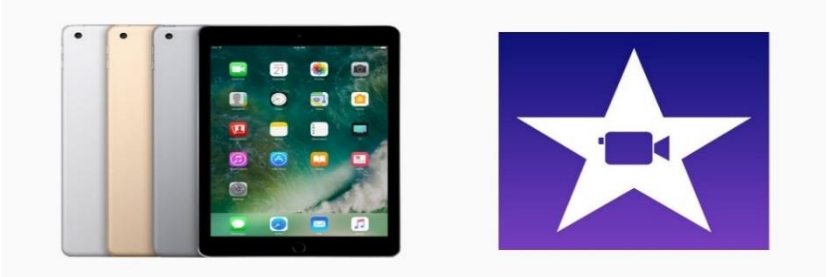

まずはiMovieを使うために必要なものを用意しましょう。 といっても「iPad」と「iMovie」のアプリの2つだけです。 iPad … 動画編集に使います。(小画面になりますが、iPhoneでも可能です) iMovie … 動画編集のアプリ

# iPadのiMovieの使い方2 iMovieを起動する

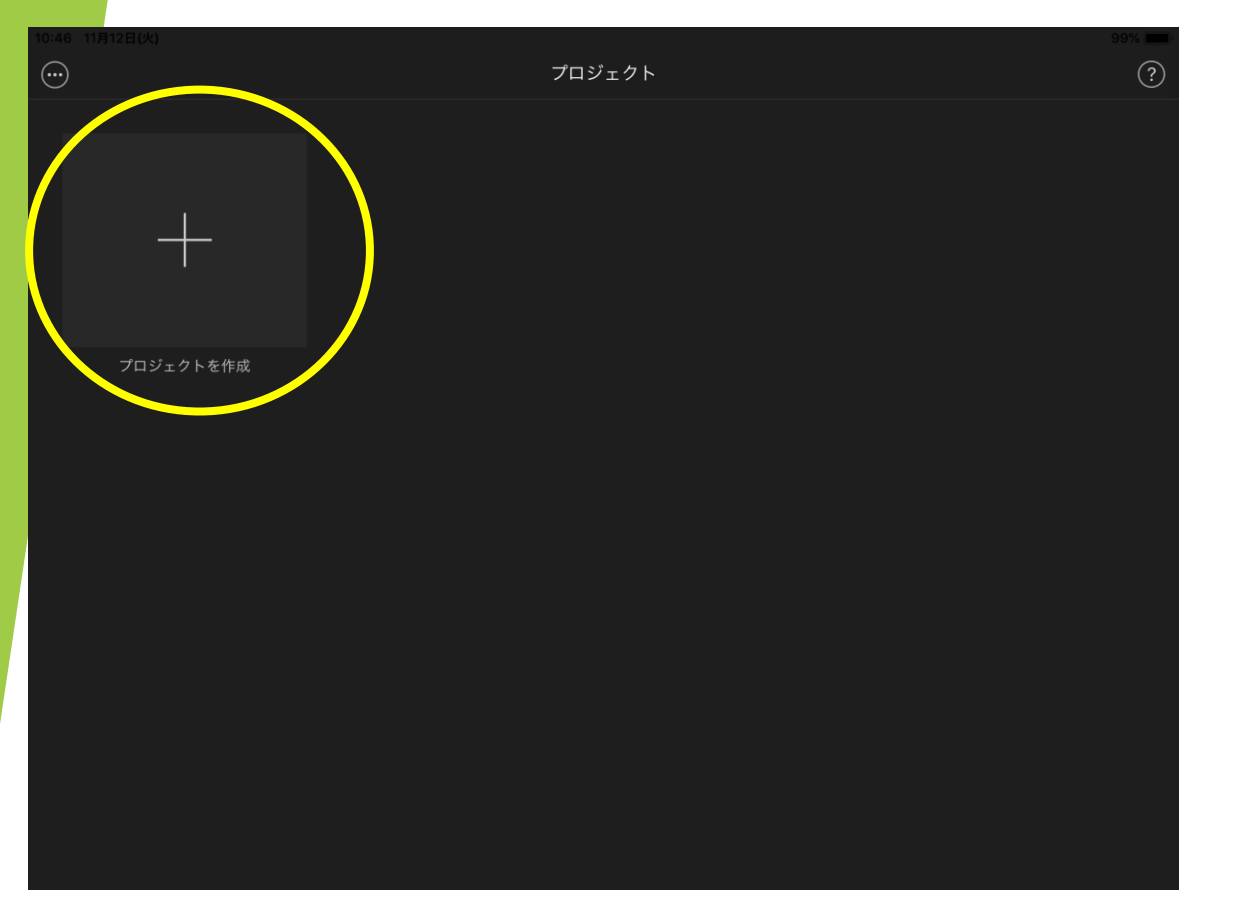

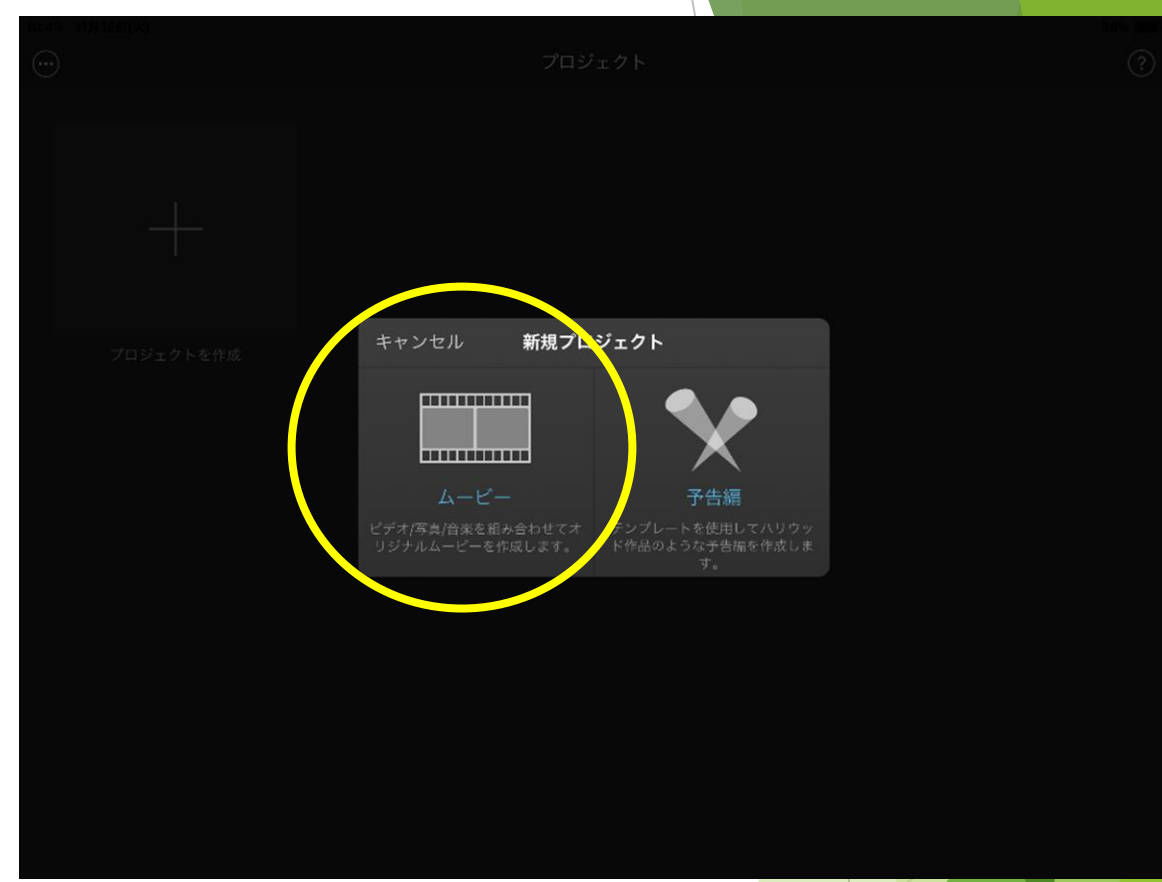

iPadのiMovieの使い方② iMovieを起動する 実際にiMovieで編集していきましょう。まずは「iMovie」 を起動します。 ムービーと予告編という2つのモードがありますが 本日は「ムービー」をタッチしてください。 ※予告編とは 映画の予告CM風の映像を簡単に作成すること ができます。

# iPadのiMovieの使い方③ iMovieを起動する

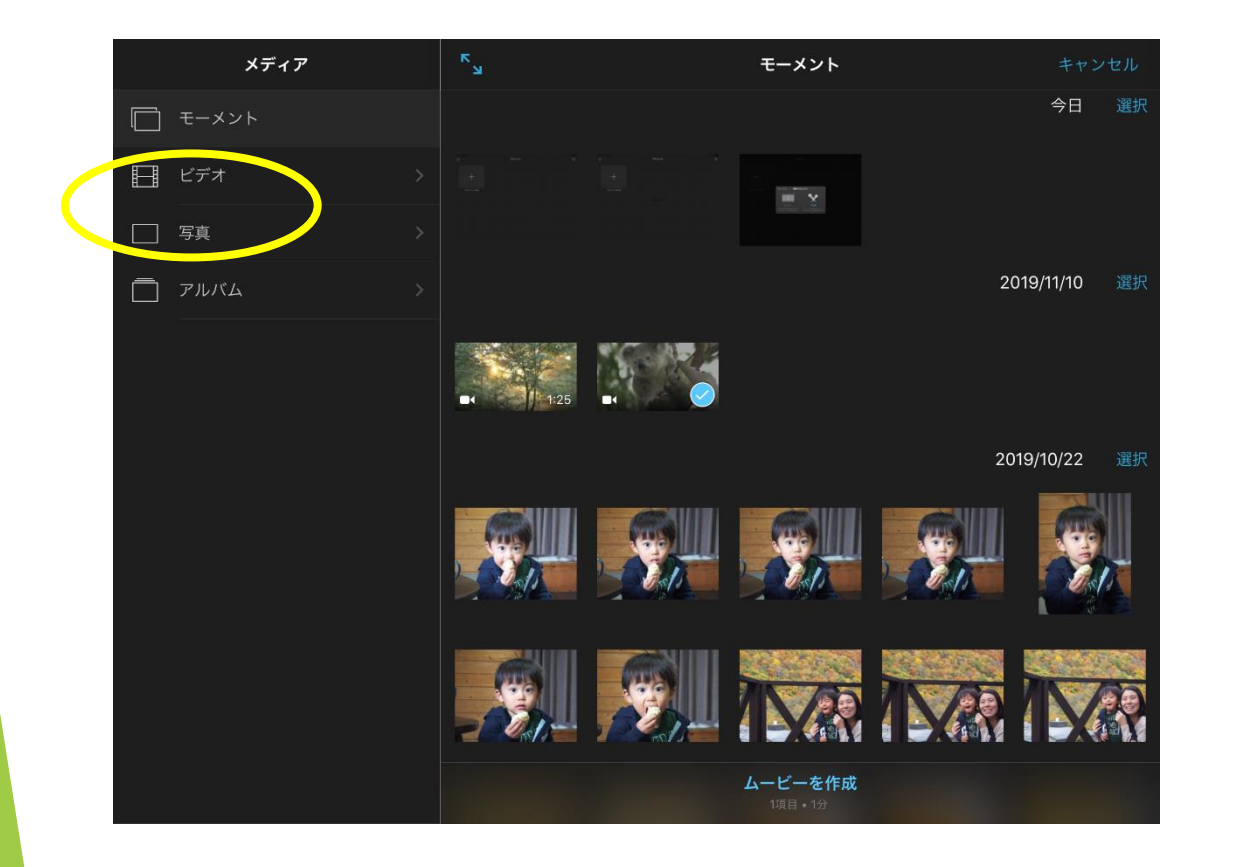

# ▲左の「メディア」の項目から、「ビデオ」 または「写真」を選択します。

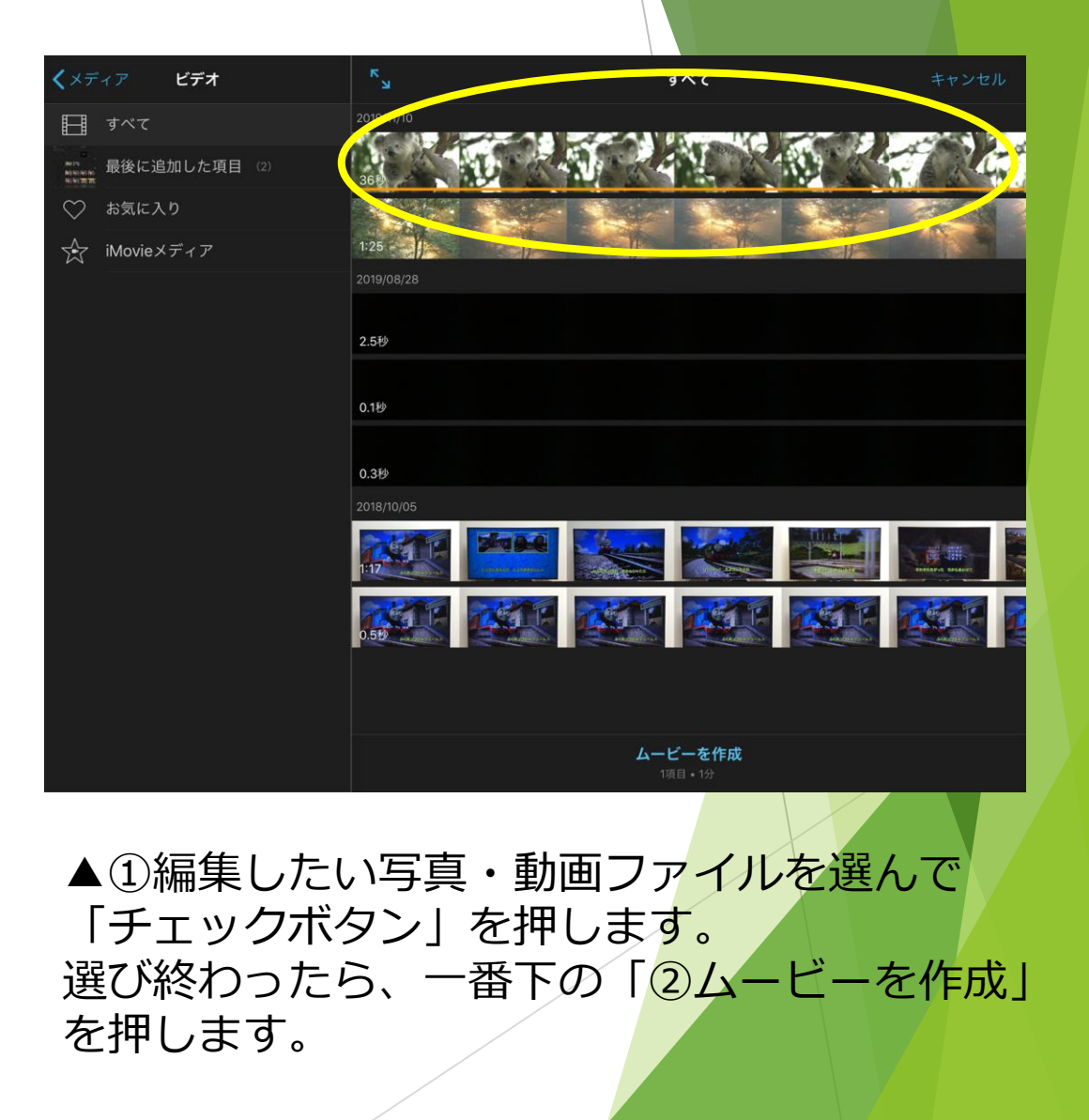

## iMovieの編集① iMovieを起動する

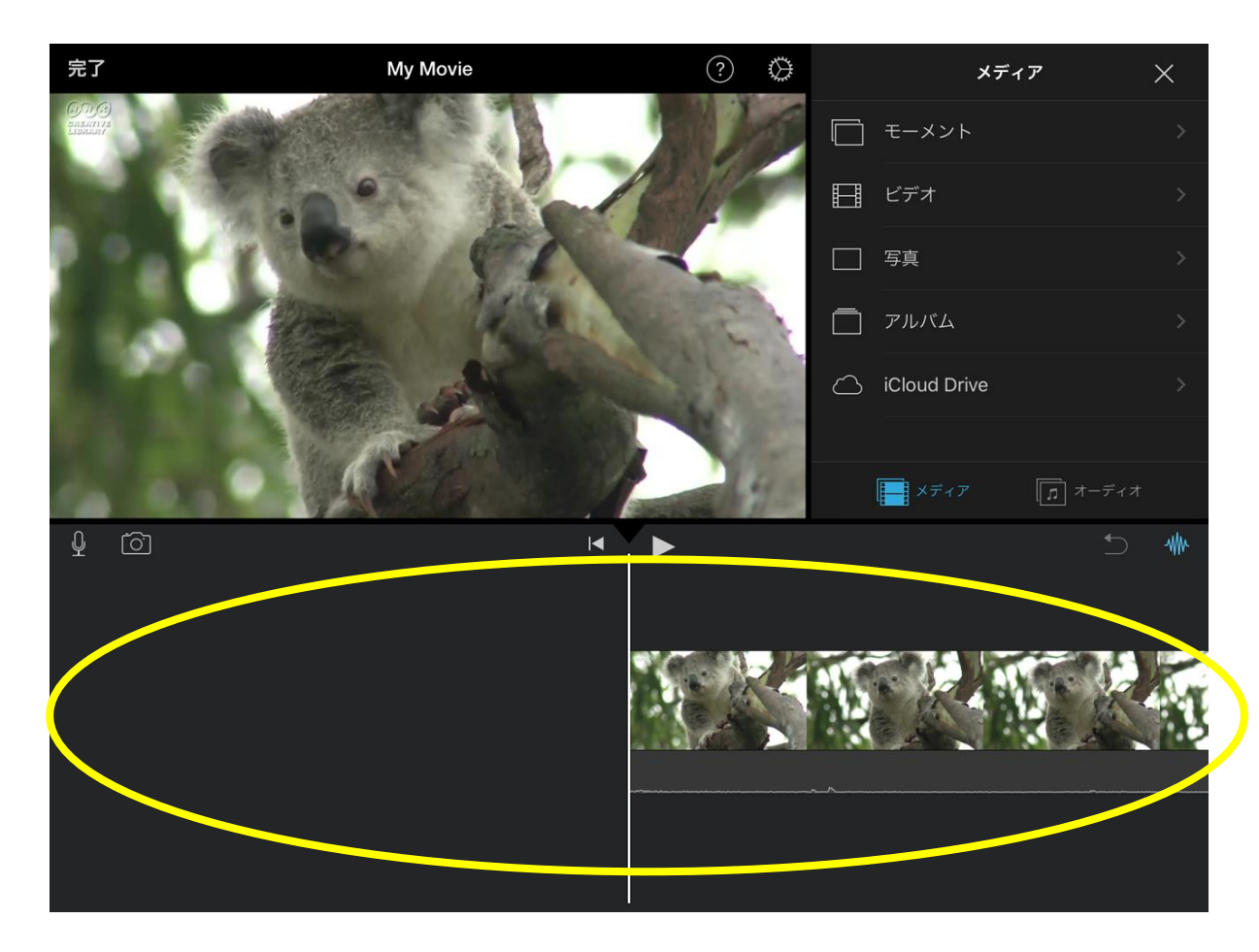

▲上のような画面になり、タイムラインが表示されます。▲「再生・停止ボタン」を押して動画を再生して 先ほど選択した写真や動画が、自動的にタイムラインに みましょう。 並べられます。更に動画を追加したい場合は、右上のメ ディアから、追加することができます。

# iMovieの編集② 字幕を追加する

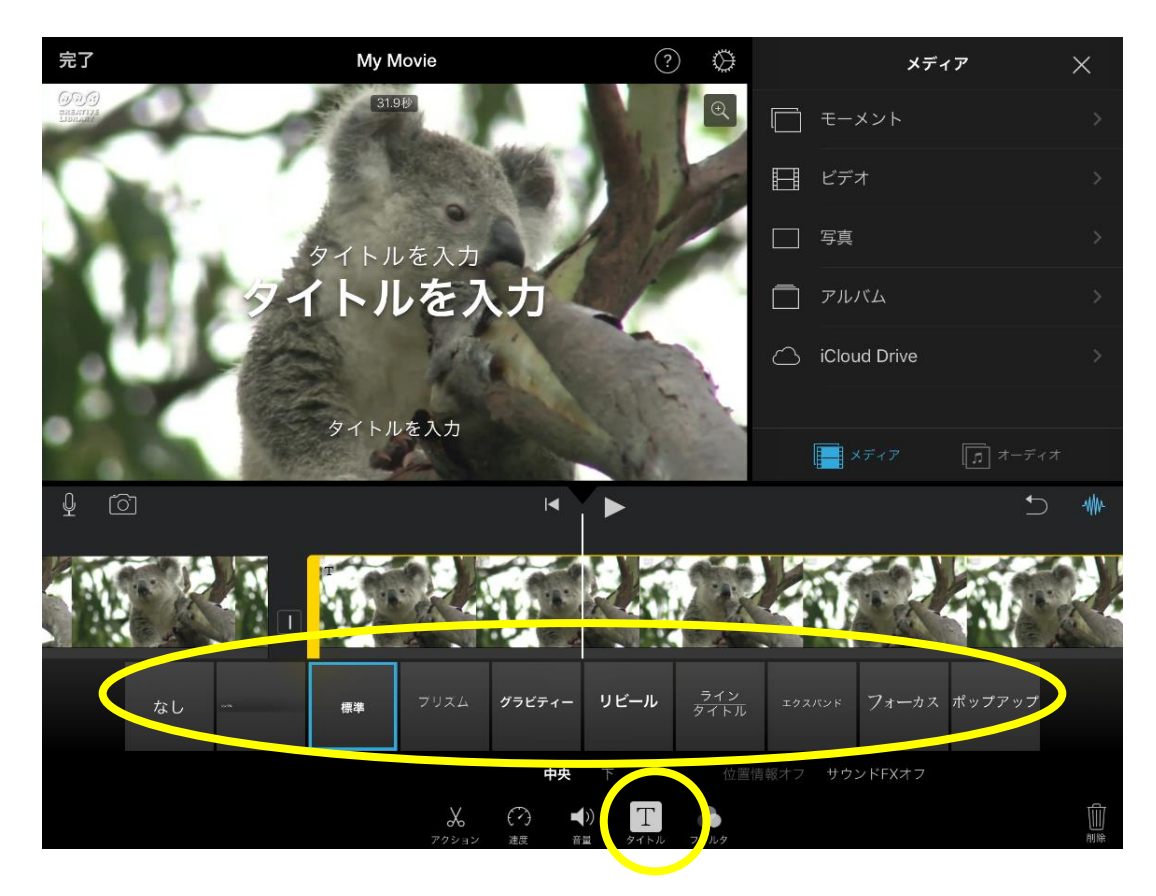

①字幕を追加するにはクリップを選択して T (タイトル) のアイコンをタッチします。 ②好きなスタイルを選んでタイトルを入力 します。

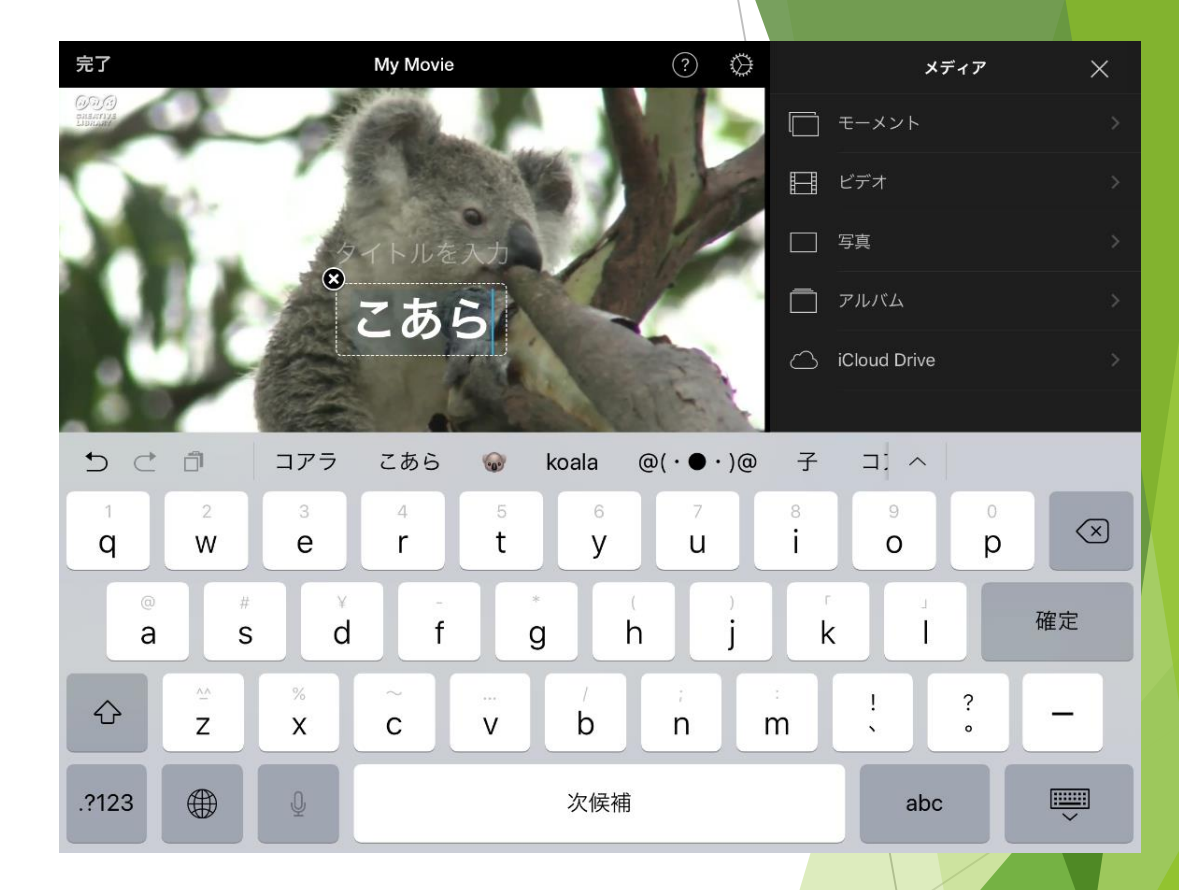

# iMovieの編集③ フィルタを使用する

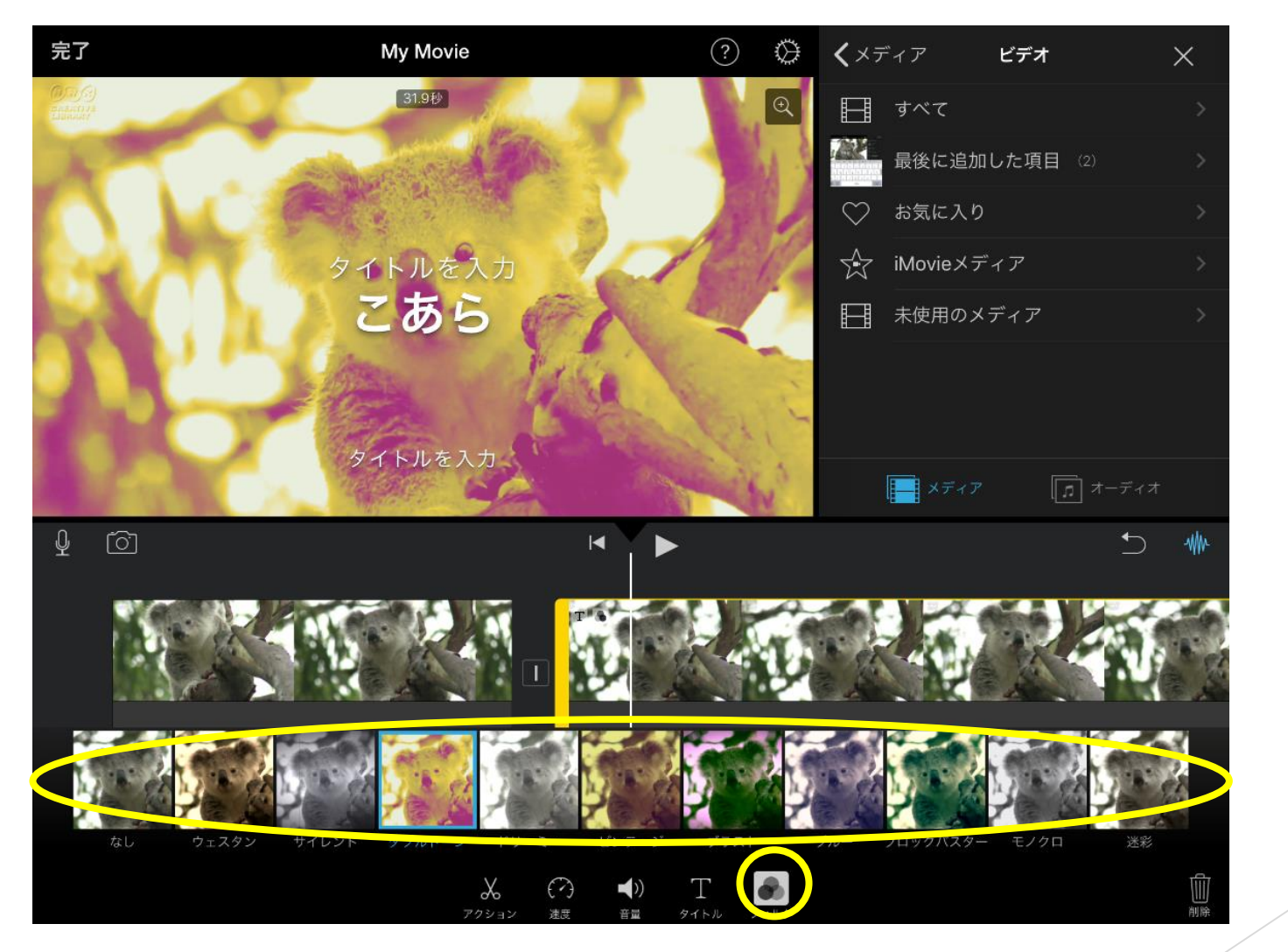

フィルタをかけることで、クリップの色調を変更 することができます。やり方は、まずフィルタ アイコンをタッチします。

好みのフィルタを選ぶと映像に適<mark>用</mark>されます。

## iMovieの編集④ 音楽をつける

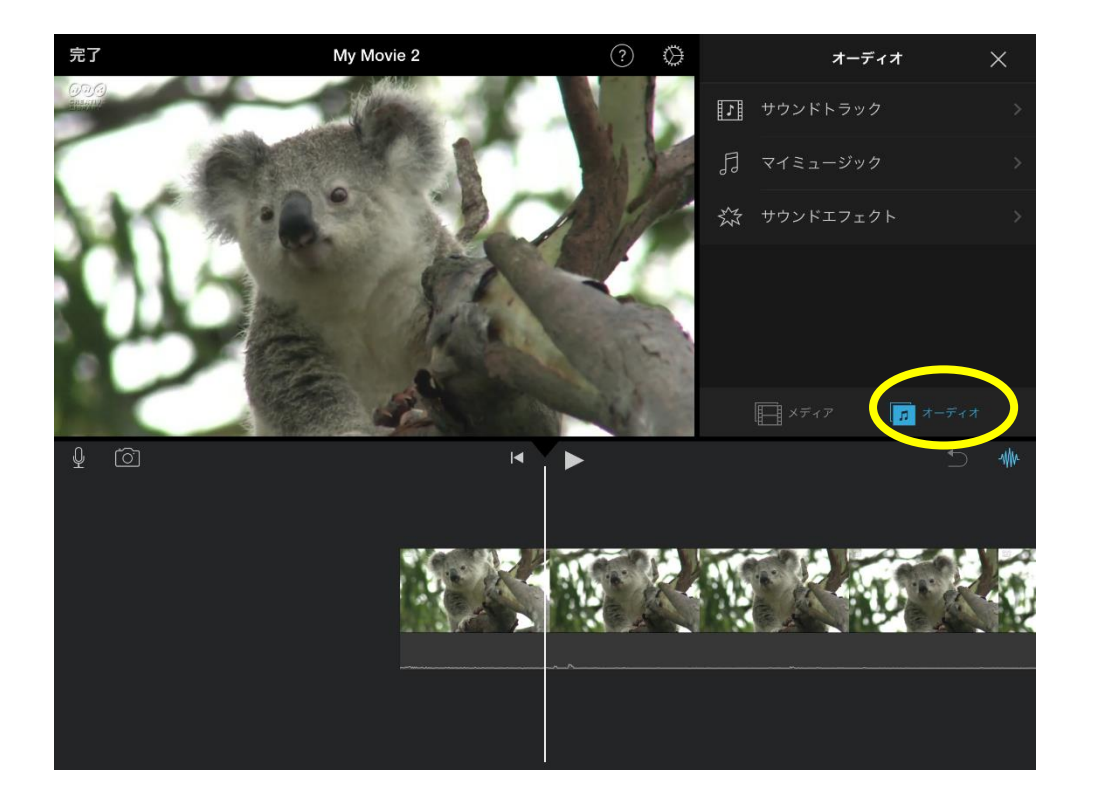

# ▲音楽をつける時は、右下にある「オーディオ」 をタップします。

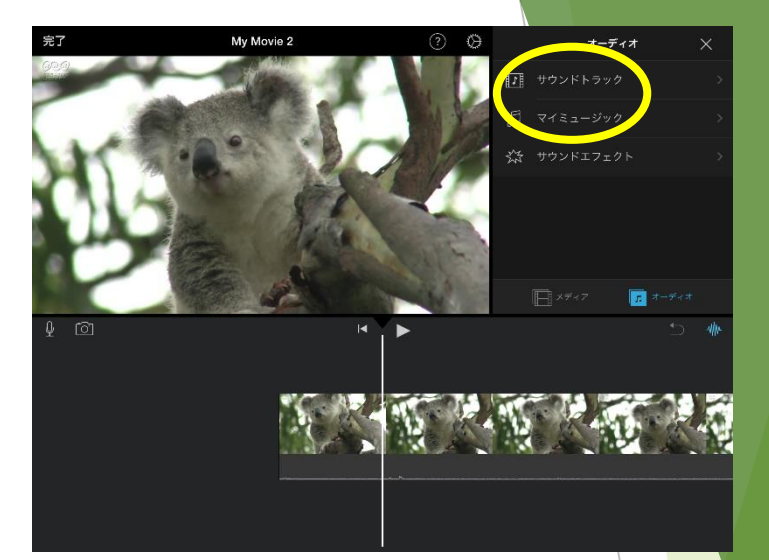

# ▲音楽をつける時は、「サウンドトラック」 「マイミュージック」をタップします。

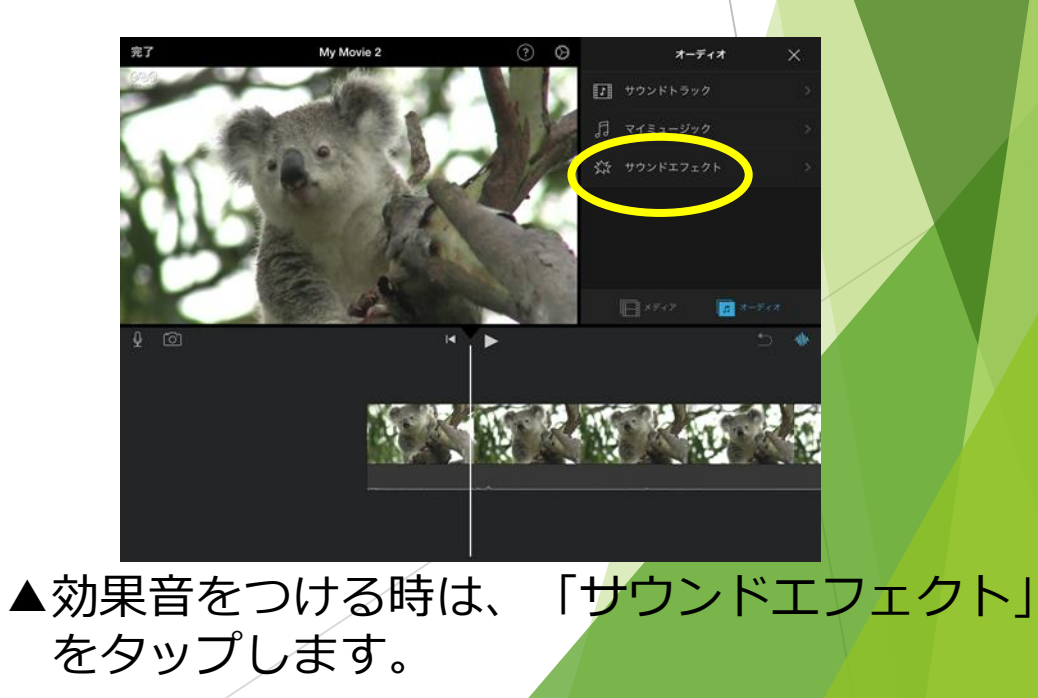

#### iMovieの編集⑤ 音楽をつける

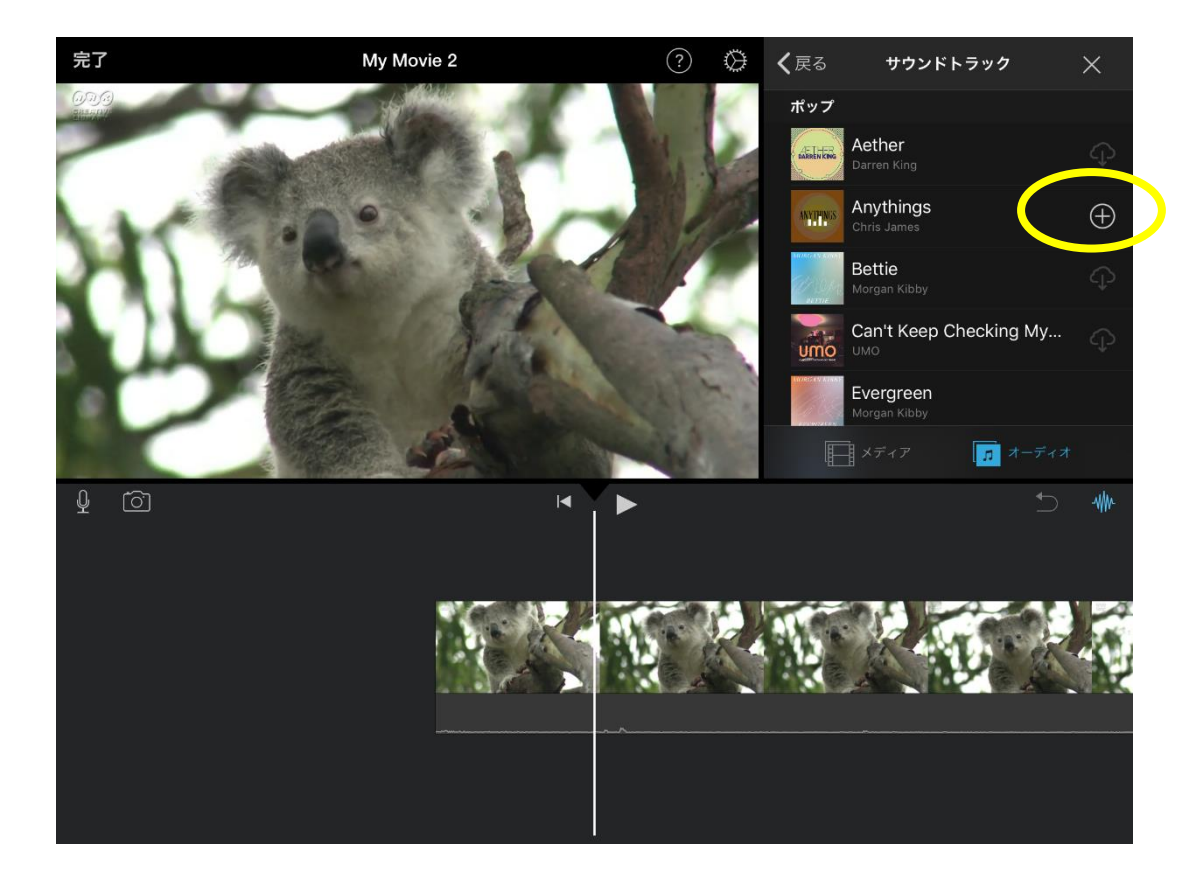

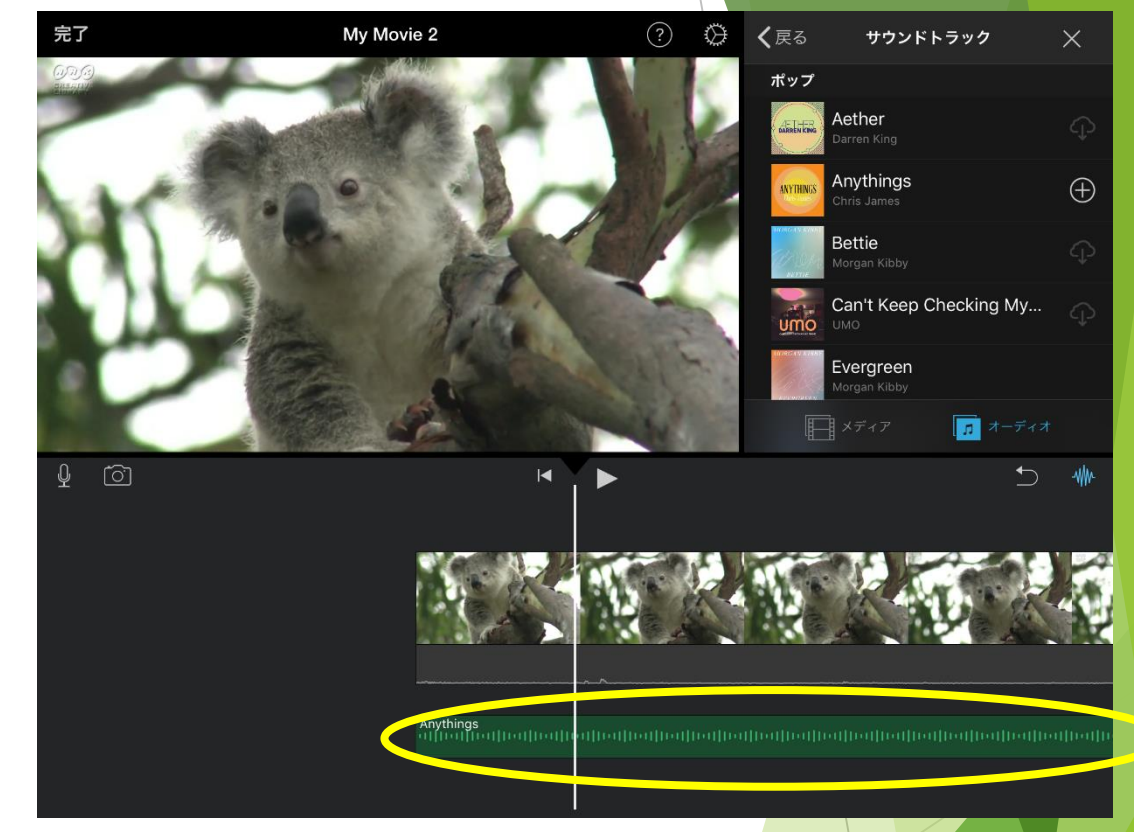

▲「サウンドトラック」を選ぶとサンプルの曲を 使用できます。またiTunesから購入した曲やPC から取り込んだ曲も使用できます。今回はテーマ 曲を例に解説します。

# ▲使いたい曲が決まったら「+」をタップします。 これで完了です。

#### iMovieの編集⑥ 音楽をつける

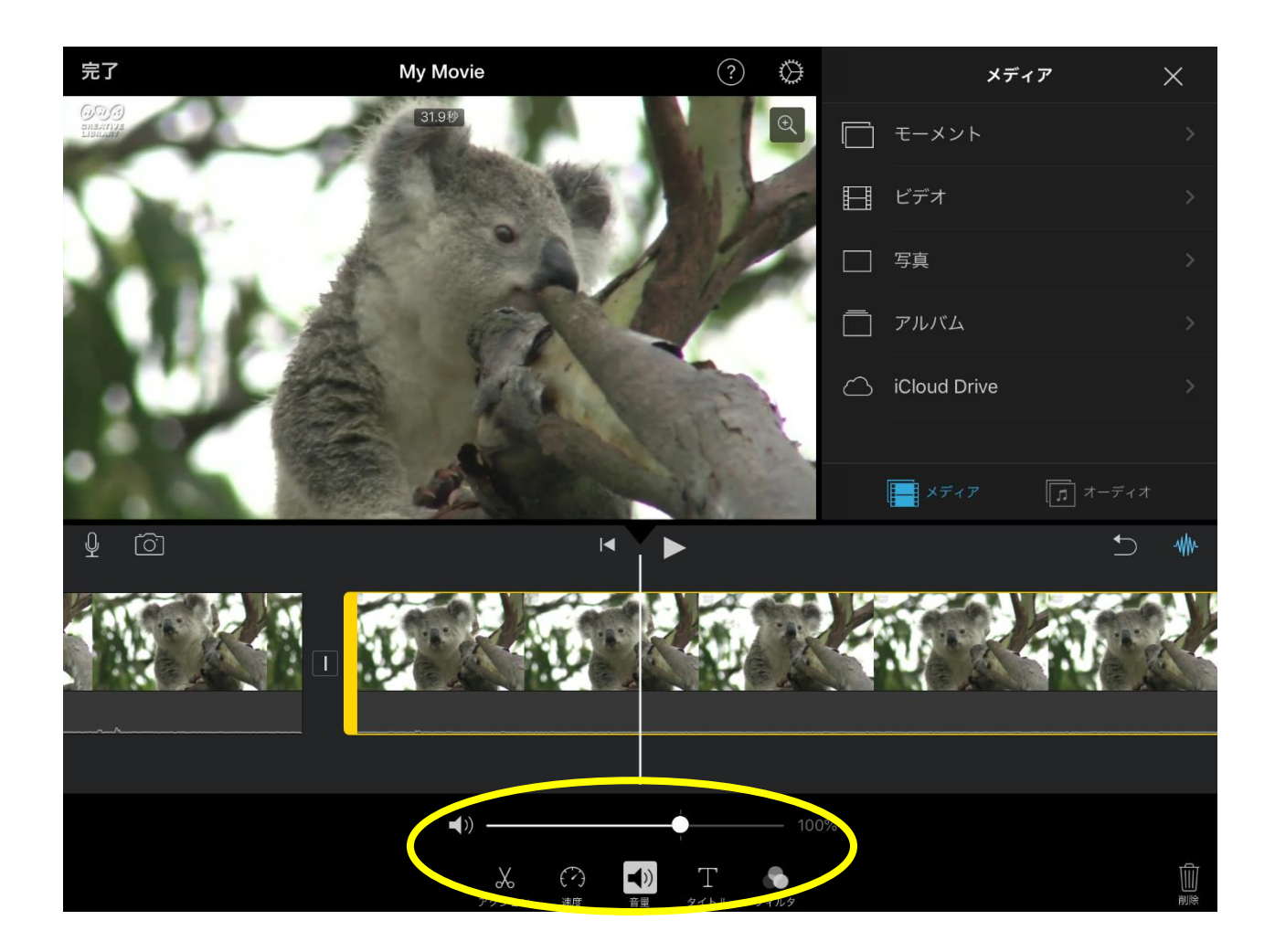

音量の調整は、音量を調整したいクリップをタップ して、その後「音量」アイコンをタップします。ボ リュームをコントロールするバーを操作するだけで す。

※映像素材にもともと入っている音と、後から足した 音楽の音量をそれぞれ変えることができます。

#### iMovieの編集⑦ 映像をトリミング・分割する

トリミング しゅうしゃ しゅうしゃ しゅうしゃ 一つの 分割

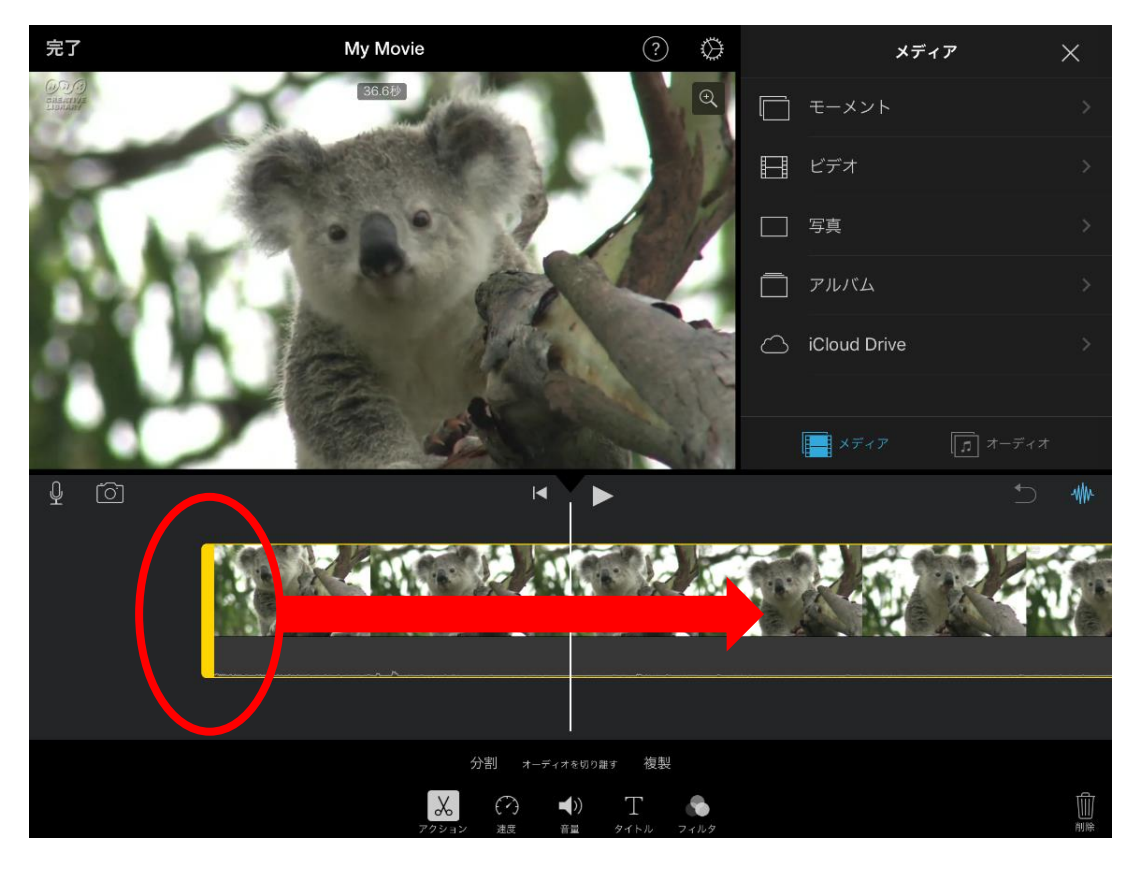

トリミング(要らない部分をカットする作業)は 映像の左右の端にある黄色い部分を動かすことで 調整できます。長さを変えたい映像をタップし、 右端か左端の黄色の部分を掴んで左右に長さを調節 します。

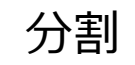

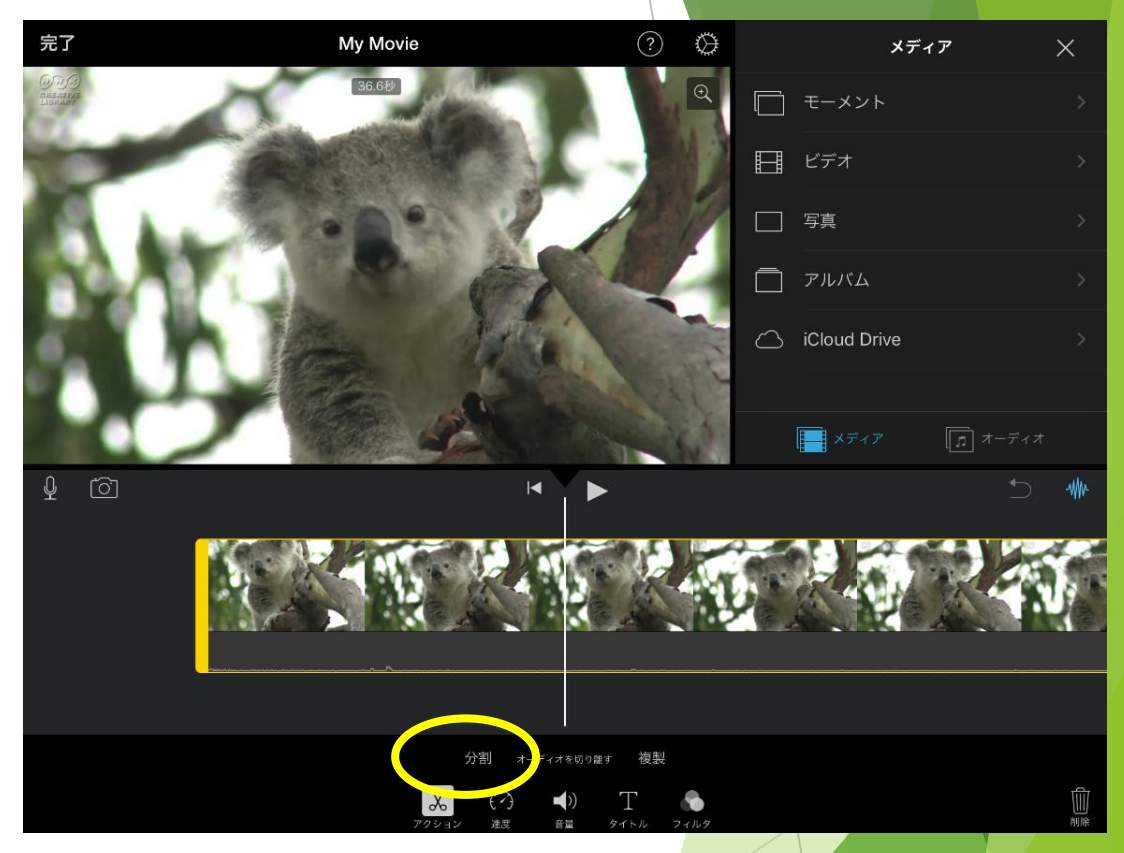

1つの映像をを2つに分けることができます。 まずは分割したいクリップを選択します。 下のメニューから、「アクション」を選択し 分割を選択すると、クリップが分割されます。

# iMovieの編集⑧ トランジション

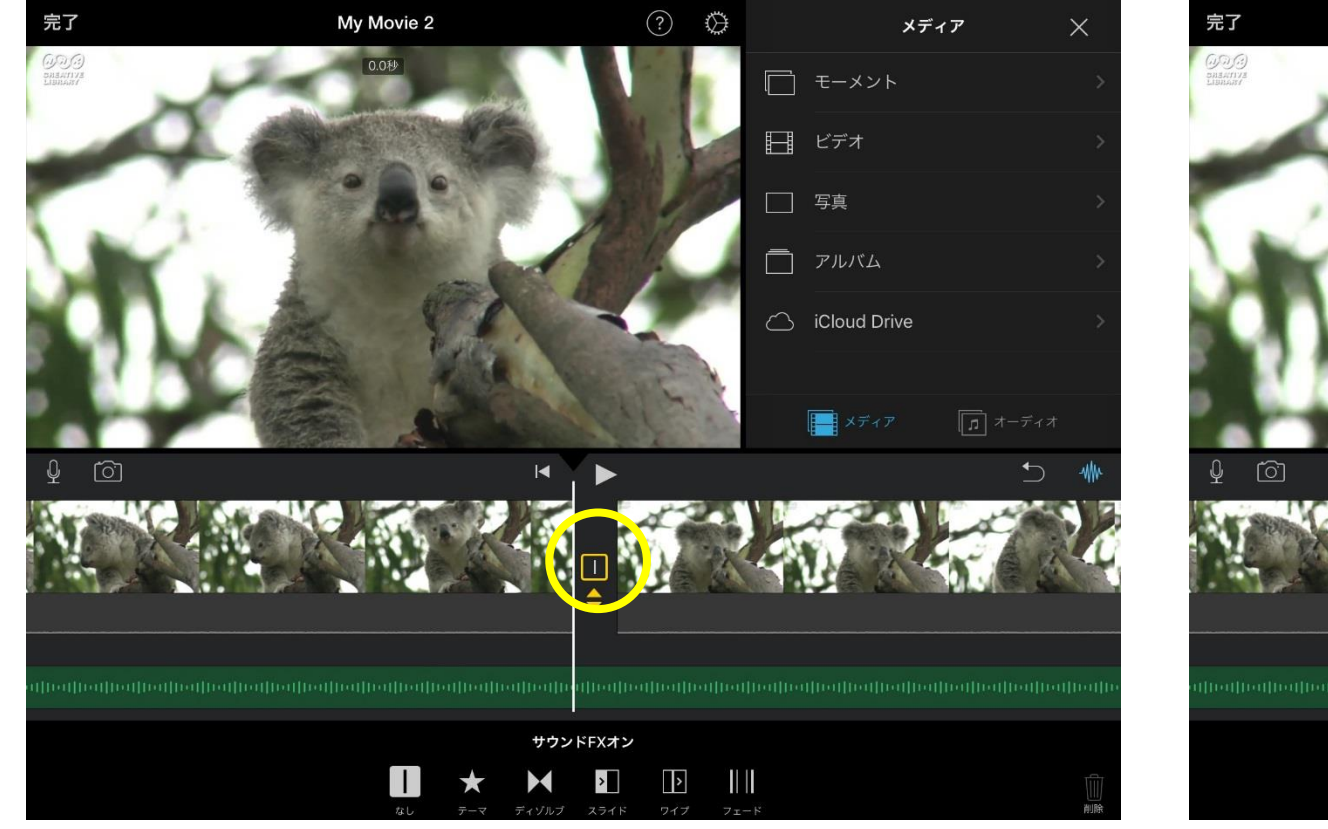

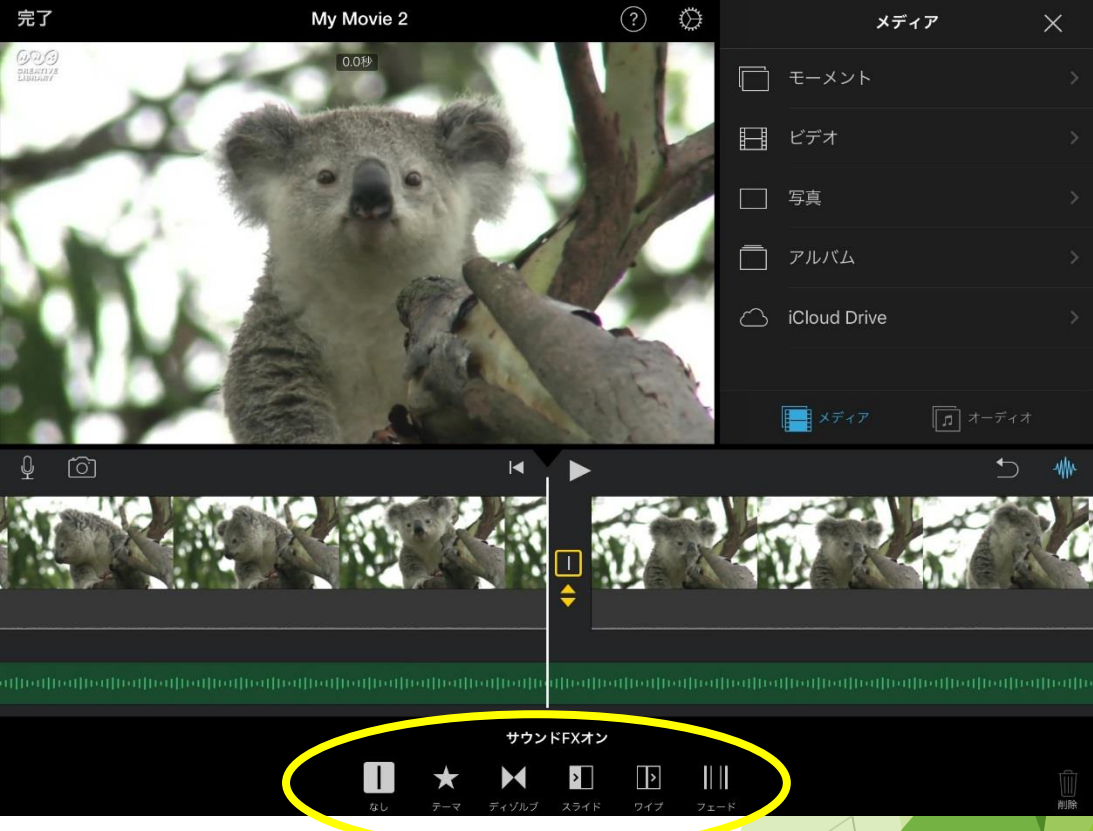

▲動画間にトランジションを追加して、クリップ 間の切れ目をつなぎ合わせたり、スムーズにした りすることができます。 動画と動画の間の黄色い部分をタップします。

▲好きな効果を選択し、タップすると設定されます。 ※サウンドFXについて それぞれの効果には、音がついているので、 その音を使用するかしないかを設定できます。

#### iMovieの編集⑨ 速度の変更

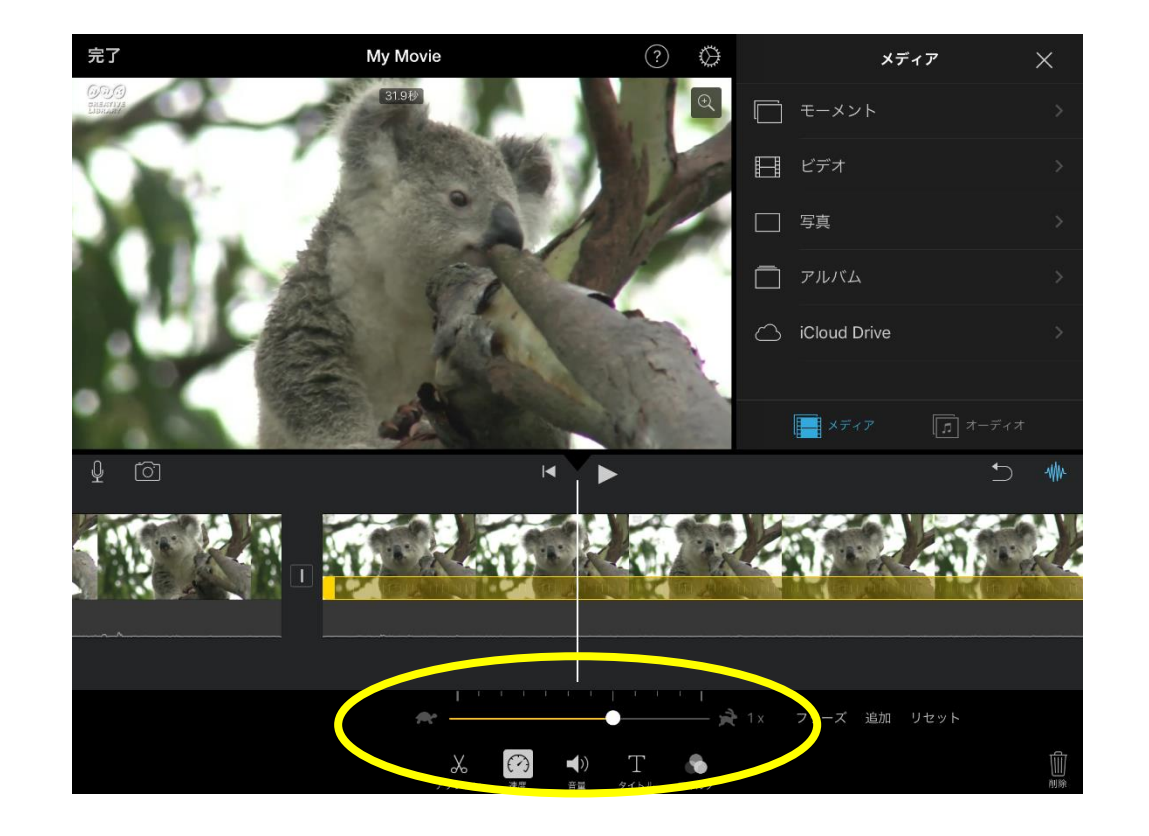

速度を変更したい映像を選択し、速度をタップします。 メモリを右にやると速度が速く、左にやると遅くなりま す。好みのスピードに調節しましょう。

# iMovieの編集⑩ 映像の書き出し

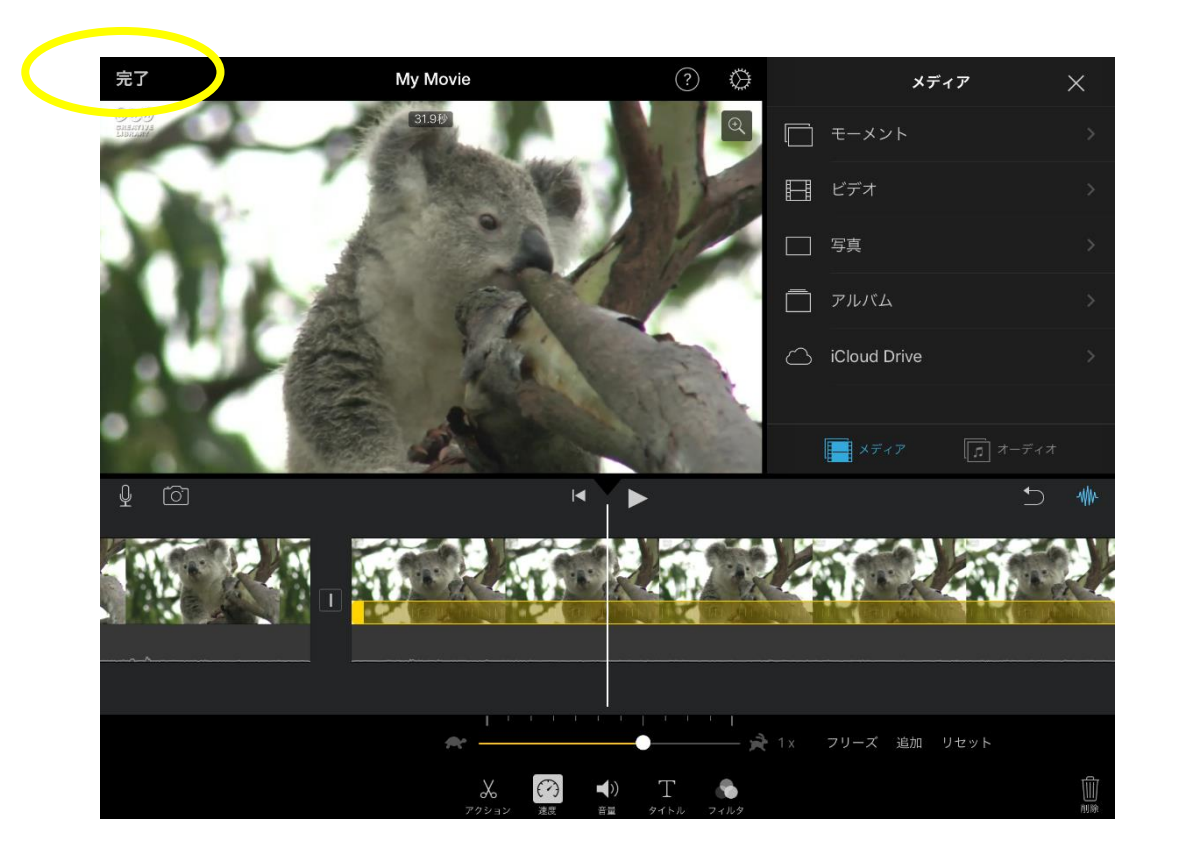

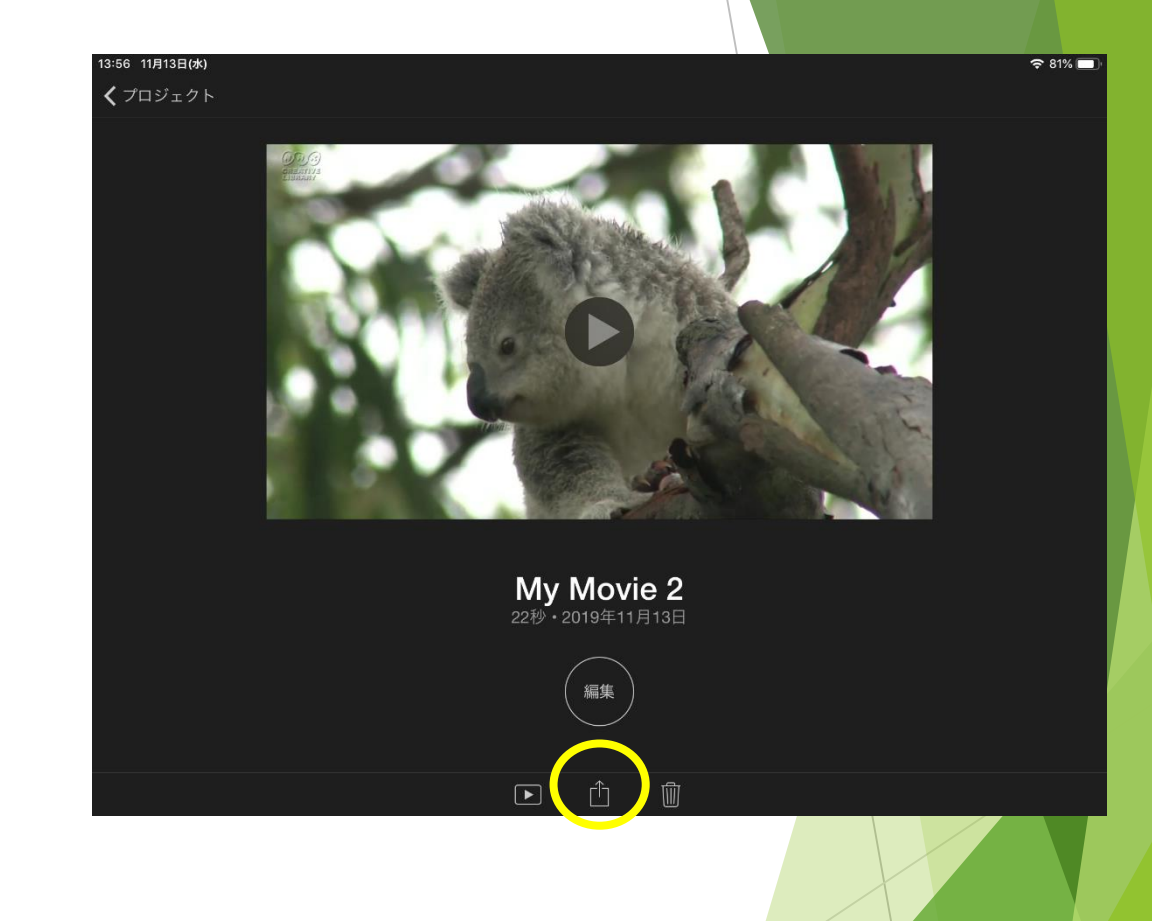

# ▲編集が終わったら動画を書き出ししましょう。 → ▲「シェアボタン」を押します。 左上の完了をタップします。

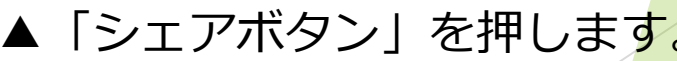

## iMovieの編集⑪ 映像の書き出し

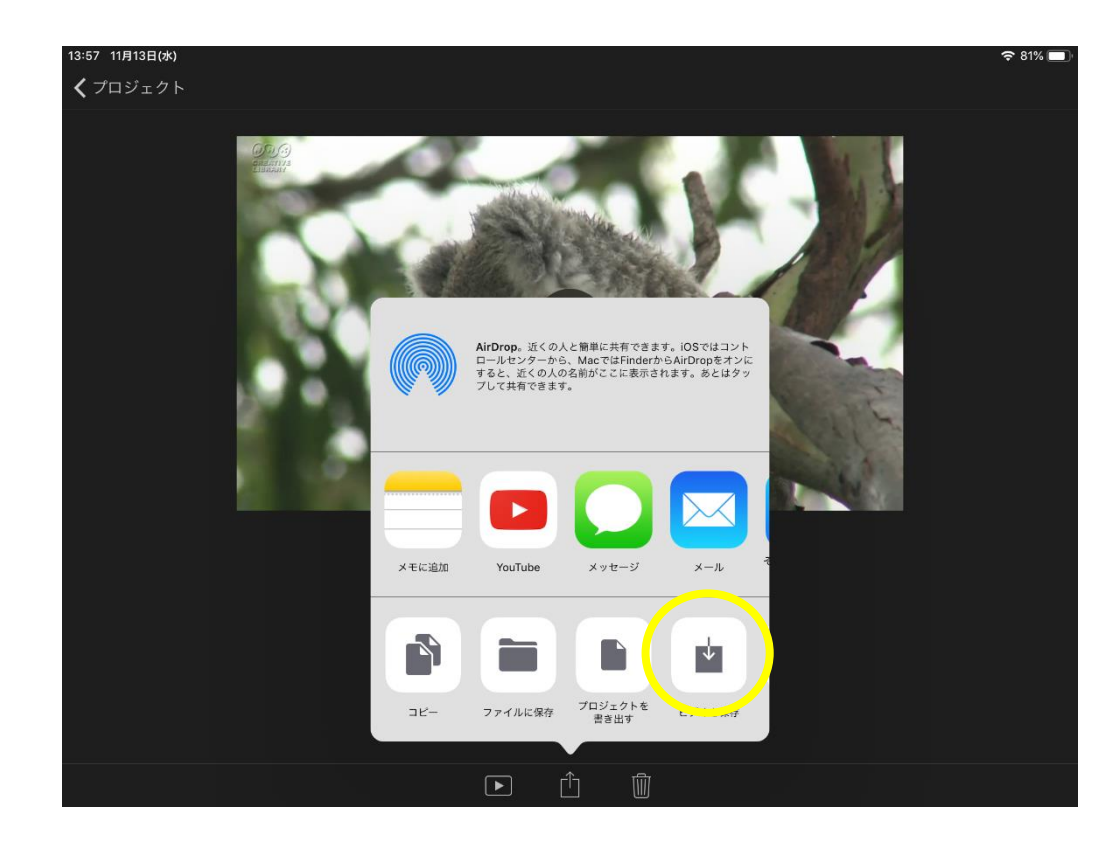

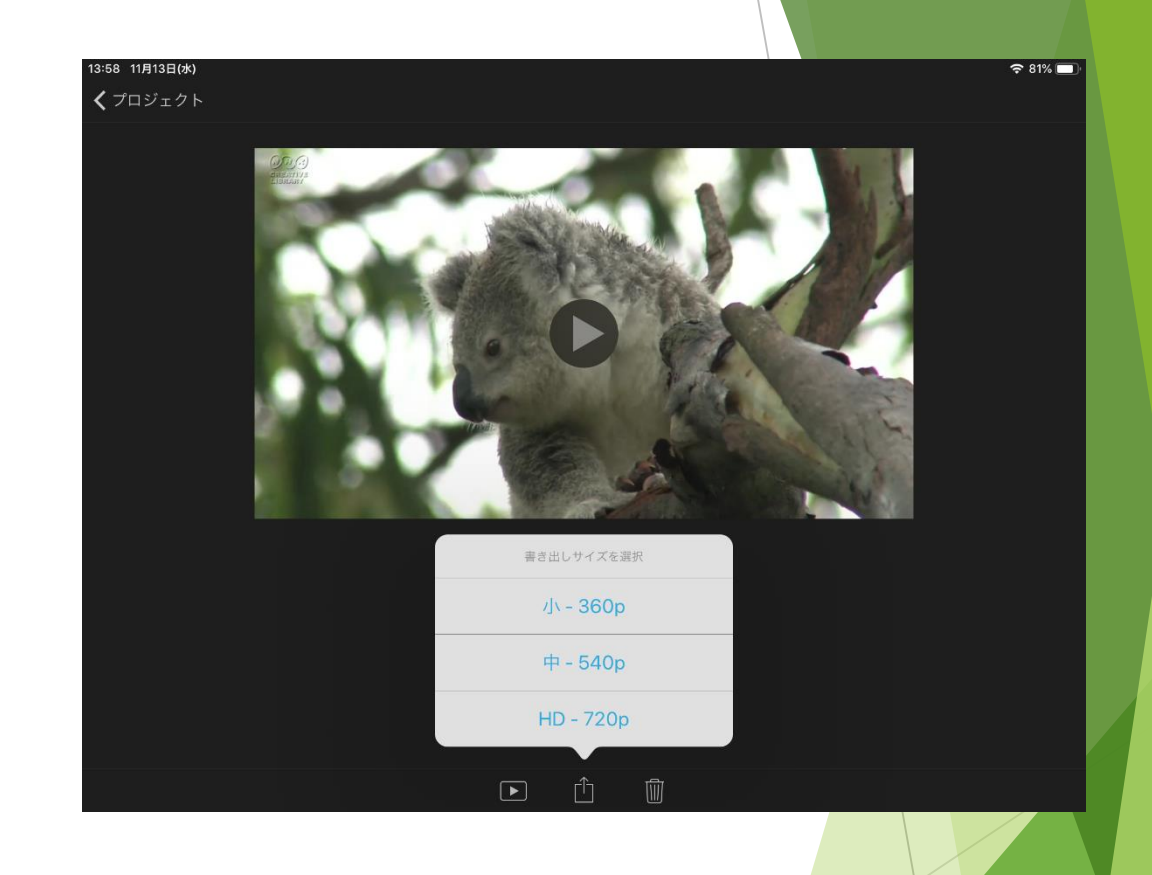

# ▲「ビデオを保存」を選択 みちゃんのは 本動画の書き出しサイズを選びます。

iMovieの編集⑫ ※上級編

○カットアウェイ:映像の上に、別の映像を置き換える機能。 ○ピクチャインピクチャ:動画の中に、もう一つの動画を小窓で挿入する機能 ○スプリットスクリーン:動画を左右もしくは上下に分割して2つ動画を表示する機能。 ○グリーン/ブルースクリーン:緑色または青色を背景にビデオを録画して、その被写体を 「切り取り」、それを別のビデオクリップに重ね合わせる機能。

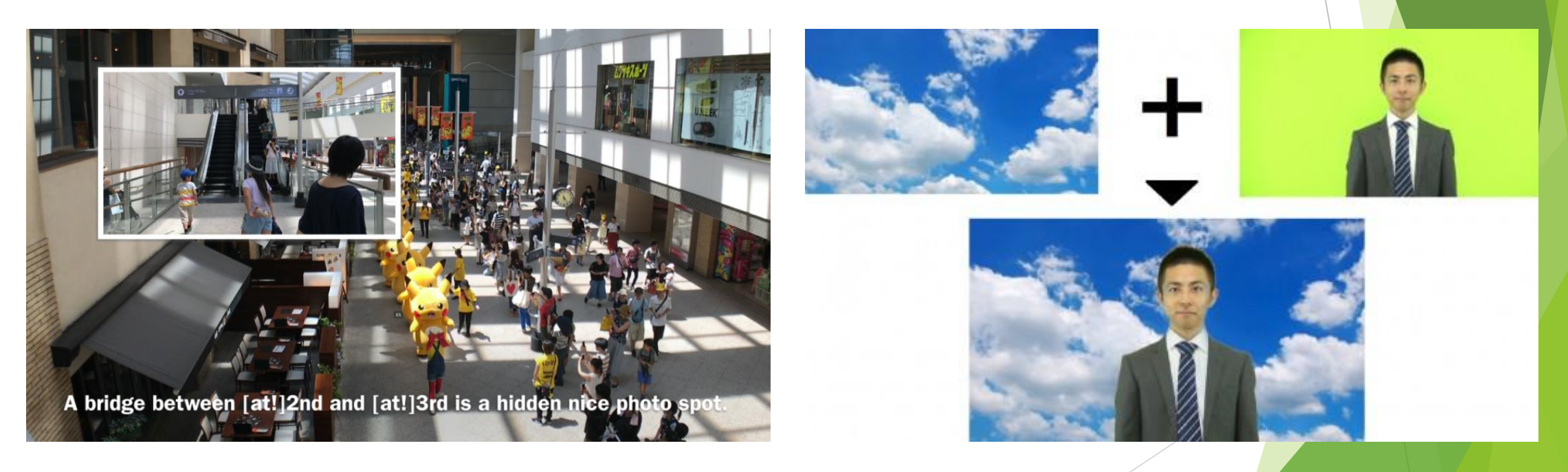

○ピクチャインピクチャ ○グリーン/ブルースクリーン

iMovieの編集⑬ ※静止画編

行事の写真(静止画)をスライドショー形式で保護者に披露することも多いのではないでしょうか。 基本的には動画の操作手順・方法は同じになります。 一つだけ違う機能としては「Ken Burnsエフェクト」という機能があります。 与真に対してカメラがズームインまたはズームアウトするように見せることができる機能です。

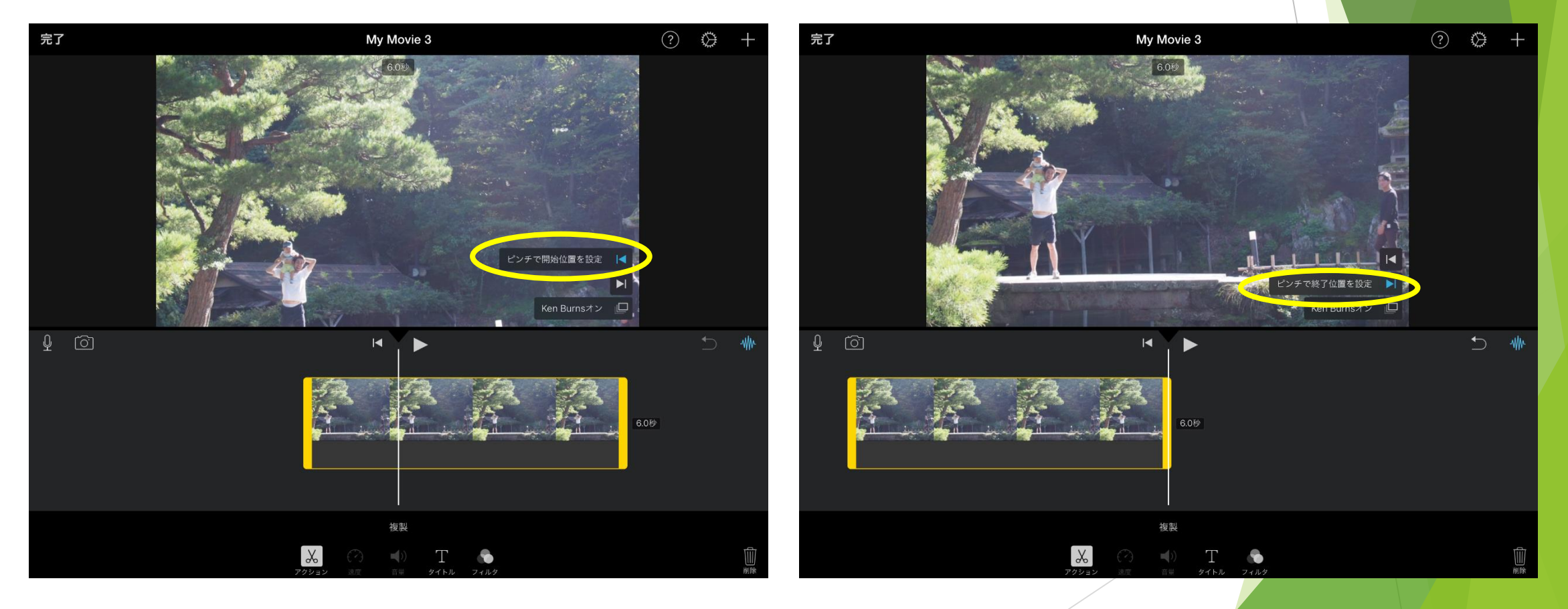